# HONDA

## April 28, 2022

Version 1

# **ACC Cancels During Operation and Other Listed Symptoms**

### AFFECTED VEHICLES

| Year | Model           | Trim | VIN Range |
|------|-----------------|------|-----------|
| 2022 | Civic Sedan     | ALL  | ALL       |
| 2022 | Civic Hatchback | ALL  | ALL       |
| 2022 | Civic Si Sedan  | ALL  | ALL       |

#### SYMPTOM

The Cruise Control and Adaptive Cruise Control stop working or cancel while driving. If the customer attempts to resume this function without a key cycle, a series of beeps will be heard. Also, Code 244 (Yaw Rate Offset Cancel Logic) will be found in the cancel history on the driver support data list.

#### POSSIBLE CAUSE

Software issues with the multi-purpose camera.

#### **CORRECTIVE ACTION**

Update the driver support software to the most current software version.

#### WARRANTY CLAIM INFORMATION

The normal warranty applies.

| Operation<br>Number | Description                   | Flat Rate<br>Time | Defect<br>Code | Symptom<br>Code | Template<br>ID | Failed Part Number |
|---------------------|-------------------------------|-------------------|----------------|-----------------|----------------|--------------------|
| 4815D2              | Update the ACC/CMBS Software. | 0.2 hr            | 03214          | 03217           | A22008A        | 36163-T20-A04      |

Skill Level: Repair Technician

**CUSTOMER INFORMATION:** The information in this bulletin is intended for use only by skilled technicians who have the proper tools, equipment, and training to correctly and safely maintain your vehicle. These procedures should not be attempted by "do-it-yourselfers," and you should not assume this bulletin applies to your vehicle, or that your vehicle has the condition described. To determine whether this information applies, contact an authorized Honda automobile dealer.

#### SOFTWARE INFORMATION

NOTE: Unnecessary or incorrect repairs resulting from a failure to update the diagnostic and reprogramming software are not covered under warranty.

#### Before beginning the repair, make sure all diagnostic and reprogramming software are updated as listed.

| i-HDS Software Version             | 1.006.051 or later   |  |
|------------------------------------|----------------------|--|
| HDS Software Version               | 3.104.047 or later   |  |
| J2534 Rewrite Software Information |                      |  |
| PC Application Version             | 1.2.1.1.             |  |
| Database Update                    | 07-FEB-2022 or later |  |
| NoticeDB Version                   | 07-FEB-2022 or later |  |

#### Update only the systems and software listed in this service bulletin.

#### Do not use the MongoosePRO VCI for this service bulletin as it is not an American Honda-approved device.

For more information about updating vehicle systems, refer to service bulletin 01-023, Updating Control Units/Modules.

| Year/Model           | Vehicle System | Program ID (or later) |
|----------------------|----------------|-----------------------|
| 2022 Civic Sedan     | ACC/CMBS       | 36161-T20-A070        |
| 2022 Civic Hatchback | ACC/CMBS       | 36161-T47-A060        |
| 2022 Civic Si Sedan  | ACC/CMBS       | 36161-T38-A060        |

#### **REPAIR PROCEDURE**

- Make sure the 12-volt battery is fully charged before starting an update.
- Connect a fully charged jumper battery to the vehicle and leave it connected during the entire procedure to maintain steady voltage.
- Control module failure caused by the improper completion of a software update (early key cycle, low battery voltage, disconnected DLC cable, etc.) is not covered by warranty.
- If an error occurs during the update or the i-HDS freezes, do not disconnect the battery or turn the ignition to OFF. Reboot the i-HDS, and start over.
- To prevent control unit damage, do not operate anything electrical (headlights, audio system, brakes, A/C, power windows, door locks, etc.) during the update.
- Warranty reimbursement for technician labor is not allowed for routine checking/installation of any available software update.
- High temperature in the engine compartment might cause the VSA modulator-control unit to become too hot to run the update. If the engine has been running before this procedure, open the hood and cool the engine compartment.

1. From the desktop, select **i-HDS**.

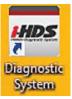

2. From the HOME menu, select the J2534 Rewrite.

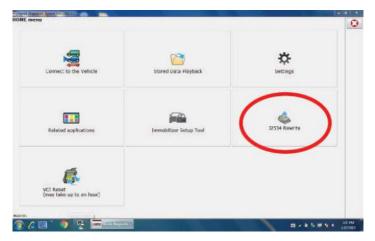

3. When prompted, select Start.

| 12534 PassThru ECU Rep | ogramming Launcher Ver. 1.1.0.4                  |                                               |
|------------------------|--------------------------------------------------|-----------------------------------------------|
|                        | TIONT                                            |                                               |
|                        | HONI                                             | JA                                            |
| When instructed t      | y Service Bulletin, enter Service Bulletin Numbe | er (including hyphens). Otherwise click Start |
|                        | _                                                |                                               |
|                        |                                                  |                                               |
|                        |                                                  |                                               |

NOTE: Under certain conditions, the **HOME** menu screen may come up. If it does simply minimize it to show the screen underneath.

4. Connect the i-HDS to the vehicle, and select **Start** to begin reprogramming.

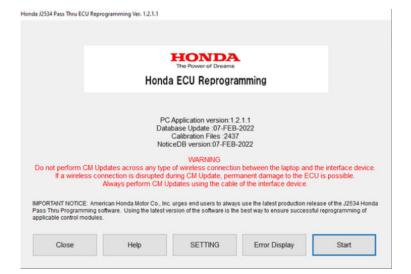

5. Follow the screen prompts, then select Next.

| Honda J2534 Pass Thru ECU R                                                                                              | eprogramming Ver. 1.2.1.1 |                |      |
|----------------------------------------------------------------------------------------------------|---------------------------|----------------|------|
|                                                                                                    |                           | CM Update Mode |      |
| FW Ver.<br>1.2.1.1<br>Database Update :<br>07-FEB-2022<br>Calibration Files :<br>2437<br>NoticeDB version<br>07-FEB-2022 |                           |                |      |
| Back                                                                                                    |                           |                | Next |

# 6. Enter the VIN and Repair Order (RO) number, then select Next.

| inde sessar reas mind ecco neprogra             | mming Ver. 1.2.1.1     |                                             |                   |
|-------------------------------------------------|------------------------|---------------------------------------------|-------------------|
|                                                 |                        | CM Update Mode                              |                   |
| Use a battery booster while<br>Press ENTER.     | e reprogramming the    | e vehicle.                                  |                   |
| 1. Connect the PC to the                        | Pass-thru device.      |                                             |                   |
| 2. At the vehicle, turn the ig connector (DLC). | gnition switch ON(II), | then connect the pass-thru device to the ve | hicle's SAE J1962 |
| 3. Click Next to continue.                      |                        |                                             |                   |
| 5. Click Next to continue.                      |                        |                                             |                   |
|                                                 |                        |                                             |                   |
|                                                 |                        |                                             |                   |
|                                                 |                        |                                             |                   |
|                                                 |                        |                                             |                   |
|                                                 |                        |                                             |                   |
|                                                 |                        |                                             |                   |
|                                                 |                        |                                             |                   |
|                                                 |                        |                                             |                   |
| Back                                            | Help                   |                                             | Next              |
|                                                 |                        |                                             |                   |
| nda 12534 Pass Thru ECU Reprogram               | nming Ver. 1.2.1.1     |                                             |                   |
| nda J2534 Pass Thru ECU Reprogram               | -                      | VIN & Repair Order                          |                   |
| nda J2534 Pass Thru ECU Reprogram               |                        |                                             |                   |
| nda J2534 Pass Thru ECU Reprogram               | -                      | VIN & Repair Order                          |                   |
| nda J2534 Pass Thru ECU Reprogram               |                        |                                             |                   |
| nda J2534 Pass Thru ECU Reprogram               | VIN:                   |                                             |                   |
| nda J2534 Pass Thru ECU Reprogram               | VIN:<br>Repair Order#  | 19XFU1GB1NE001767                           |                   |
| nda J2534 Pass Thru ECU Reprogram               | VIN:<br>Repair Order#  | 19XFU1GB1NE001767                           |                   |
| nda J2534 Pass Thru ECU Reprogram               | VIN:<br>Repair Order#  | 19XFU1GB1NE001767                           |                   |
| nda J2534 Pass Thru ECU Reprogram               | VIN:<br>Repair Order#  | 19XFU1GB1NE001767                           |                   |
| nda J2534 Pass Thru ECU Reprogram               | VIN:<br>Repair Order#  | 19XFU1GB1NE001767                           |                   |
| nda J2534 Pass Thru ECU Reprograf               | VIN:<br>Repair Order#  | 19XFU1GB1NE001767                           |                   |
| nda J2534 Pass Thru ECU Reprograf               | VIN:<br>Repair Order#  | 19XFU1GB1NE001767                           |                   |
| nda J2534 Pass Thru ECU Reprograf               | VIN:<br>Repair Order#  | 19XFU1GB1NE001767                           |                   |
| nda J2534 Pass Thru ECU Reprograr               | VIN:<br>Repair Order#  | 19XFU1GB1NE001767                           |                   |
| nda J2534 Pass Thru ECU Reprogram               | VIN:<br>Repair Order#  | 19XFU1GB1NE001767                           | Next              |

# 7. Select the ACC/CMBS system, then select SELECT.

NOTE: Wait until the vehicle communication has completed.

| Honda J2534 Pass Thru ECU Reprogramming Ver. | 1.2.1.1          |        |
|----------------------------------------------|------------------|--------|
|                                              | System Selection |        |
| ACC/CMBS                                     |                  |        |
|                                              |                  |        |
|                                              |                  |        |
|                                              |                  |        |
|                                              |                  |        |
|                                              |                  |        |
|                                              |                  |        |
|                                              |                  |        |
|                                              |                  |        |
|                                              |                  |        |
|                                              |                  |        |
| Back                                         |                  | Select |
|                                              |                  |        |

8. Confirm the update information, then select **ENTER** to start reprogramming.

| Honda 2004 Pass Thru ECU Reprogramming Ver. 1.2                                                                                                    |                                  |       |       |
|----------------------------------------------------------------------------------------------------|----------------------------------|-------|-------|
|                                                                                                    | CM Update Mode                   |       |       |
| Current Program ID :<br>36161-747-A050<br>Available Update System:<br>ACC/CMBS<br>Program ID :<br>36161-747-740<br>36161-747-A05<br>Model :<br>Civic<br>Update Description :<br>Running Change |                                  |       |       |
| Back                                                                                                    |                                  | ENTER |       |
| Honda J2534 Pass Thru ECU Reprogram                                                                                                    | ming Ver. 1.2.1.1                |       |       |
|                                                                                                    |                                  |       |       |
|                                                                                                    | CM Update Mode                   |       |       |
| Press the "ENTER" button to                                                                                                    | start the Control Module Update. |       |       |
|                                                                                                    |                                  |       |       |
|                                                                                                    |                                  |       |       |
|                                                                                                    |                                  |       |       |
|                                                                                                    |                                  |       |       |
|                                                                                                    |                                  |       |       |
|                                                                                                    |                                  |       |       |
| Back                                                                                                    |                                  |       | ENTER |
|                                                                                                    |                                  |       |       |
|                                                                                                    |                                  |       |       |

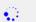

Programming... Do not turn off the ignition switch. 60%

Honda J2534 Pass Thru ECU Reprogramming Ver. 1.2.1.1

CM Update Mode

ACC/CMBS Completed. Turn the ignition switch OFF.

Honda J2534 Pass Thru ECU Reprogramming Ver. 1.2.1.1

CM Update Mode

Turn the ignition switch ON within 60 seconds.

58 secs to go

#### Once the module is updated, the following screens appears; see below.

|                                                          | CM Update Mode                |               |  |
|----------------------------------------------------------|-------------------------------|---------------|--|
|                                                          | on opuale mode                |               |  |
| The Control Module Update is comp                        | hatad                         |               |  |
| Do you want to repeat this system u                      |                               |               |  |
| f YES, Press ENTER.                                      |                               |               |  |
| f NO, Press ESC.<br>After update is completed, check/dia | agnose any DTCs in each appl  | icable system |  |
| Use the Check All DTCs function.                         | agreete any er oo in each app |               |  |
| Suctors :                                                |                               |               |  |
| System :<br>ACC/CMBS                                     |                               |               |  |
| Previous program ID                                      |                               |               |  |
| 36161-T47-A050<br>Updated program ID                     |                               |               |  |
| 36161-T47-A060                                           |                               |               |  |
| Program Part No :                                        |                               |               |  |
| 36161-T47-A06<br>Model:                                  |                               |               |  |
| Civic                                                    |                               |               |  |
| Update Description :                                     |                               |               |  |
| Running Change                                           |                               |               |  |
|                                                          |                               |               |  |
|                                                          |                               |               |  |
|                                                          | C                             |               |  |

9. Do an ALL DTC Check to clear any codes that may have set during the update.

NOTE: When performing this update on vehicles with the 9" center display, certain system messages may appear on the screen after the update. This is normal and the messages will clear after a few minutes once the ignition is placed in IGII or in the run position.

END